## **CHRIS Child Outcomes Form Excel Report**

This tutorial will teach users how to create a report that will export COS (Child Outcomes Summary) data stored in CHRIS from the user's site into a downloadable Excel spreadsheet. The user will also have the option to view the number of records found without downloading a report. A video explaining the procedures for entering COS data into the CHRIS database is available on our website: http://www.chris.miami.edu/training/cos process training.html

The Child Outcomes Form Excel Report is accessed by logging into the CHRIS program
via the CHRIS login screen and entering a username based on the user's work email
address and a password created by the user. To set up a CHRIS entry account, please
contact your CHRIS Data Facilitator.

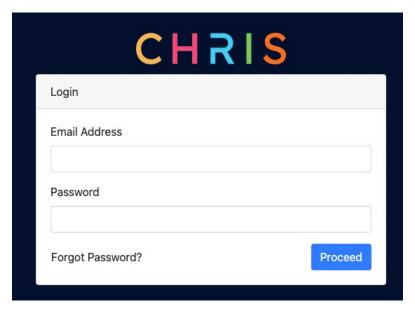

2. Once the user has entered their credentials and clicked "Proceed", they will be taken to the CHRIS Record Locator Screen. To access this report, select the "Reports" option from the main menu.

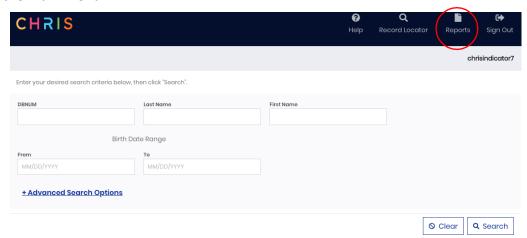

3. Selecting "Reports" shows the Available Reports screen. To select the Child Outcomes Form Excel Report, click the "Standard Reports" link to expand the menu and then click "Child Outcomes Form Excel Report".

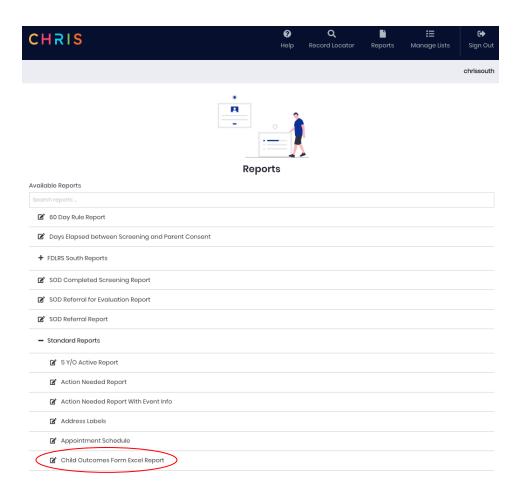

4. Clicking on this link will take the user to the Find screen for the Child Outcomes Form Excel Report.

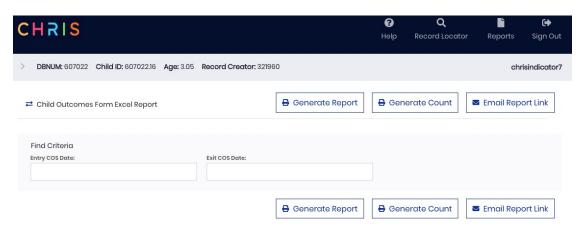

- 5. The user can now enter find criteria into one or both available fields (Entry COS Date and Exit COS Date) or exit back to the Available Reports screen by clicking on the
  - button next to the name of the report.
    - a. The find criteria can be a singular date or a date range. To enter a date range, use the following format: mm/dd/yyyy...mm/dd/yyyy.
- 6. There are three output formats available: Generate Report, Generate Count, or Email Report Link.
  - a. Clicking the "Generate Report" button will create an Excel Spreadsheet that will be downloaded to the user's Downloads folder.

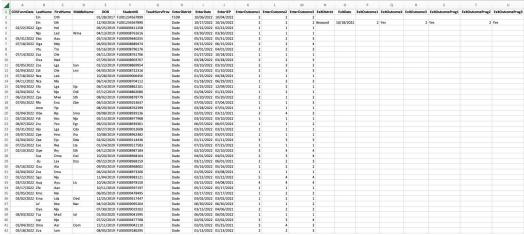

(Some column headings edited for space)

b. Clicking the "Generate Count" button will display a window showing the number of COS records found based on the entered find criteria.

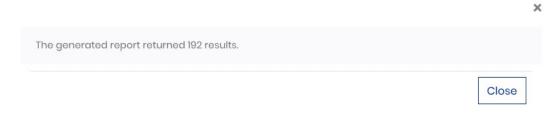

- c. Clicking "Email Report Link" will email a web link providing access to the report in step a to the user who is currently logged into CHRIS. Please note, this link will expire after 24 hours.
- 7. Once the user has completed using the reporting features of CHRIS, clicking the Record Locator option in the main menu will take the user back to the CHRIS Locator Screen where they can conduct a new find or add a new child.

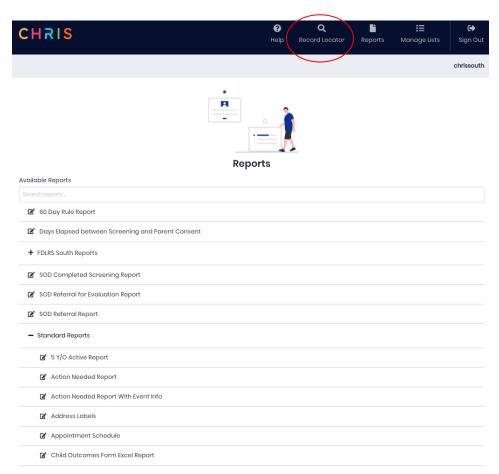